## **SPARK - DA Arrear Preparation**

SPARK ഉപയോഗിച്ച് salary bill തയ്യാറാക്കിയ കാലയളവിലെ pay drawn particulars സാർക്കില്പണ്ട്. എന്നാൽ പഴയ രീതിയിൽ salary bill തയ്യാറാക്കിയ കാലയളവിലെ pay drawn particulars സ്പാർക്കിലില്ല. അതിനാൽ പഴയ രീതിയിൽ salary bill തയ്യാറാക്കിയ കാലയളവിലെ DA Arrear തയ്യാറാക്കാൻ pay drawn particulars നൽകേണ്ടതുണ്ട്.

(ഉദാഹരണത്തിന്, ഒരു സ്ഥാപനം 2010 September മുതൽ SPARK ഉപയോഗിച്ച് salary bill തയ്യാറാക്കന്ന. 2011 January യിലെ ശമ്പളത്തോടൊപ്പം 2010 July മുതൽ 2010 December വരെയുള്ള  $\rm\,DA$ Arrear കൂടി തയ്യാറാക്കണം. പക്ഷേ 2010 July, 2010 August എന്നീ രണ്ട് മാസത്തെ pay drawn particulars സ്പാർക്കിലില്ല. ഇത് കൊടുക്കണം)

പഴയ രീതിയിൽ salary വാങ്ങിയ കാലയളവിലെ pay drawn particulars സ്റ്റാർക്കിലേക്ക് നൽകുന്ന രീതി.

Salary Matters – Manually Drawn

കിട്ടന്ന പുതിയ window യിൽ Office, Employee ഇവ select ചെയ്യക

വലത വശത്ത് month, year

Drawn Date

Basic Pay ഇടങ്ങിയ കാര്യങ്ങൾ നൽകക

Regular/Arrear/Surrender എന്ന ഭാഗത്ത് salary bill ആണെങ്കിൽ Regular,

EL Surrender Bill ആണെങ്കിൽ Surrender

ഇങ്ങനെ bill ന്റെ സ്വഭാവമനസരിച്ച് നൽകക.

ബാധകമല്ലാത്ത field -ൽ 0 നൽകി confirm ചെയ്യക

ഇങ്ങനെ ആവശ്യമായ മാസങ്ങളിലെ pay drawn particulars നൽകക.

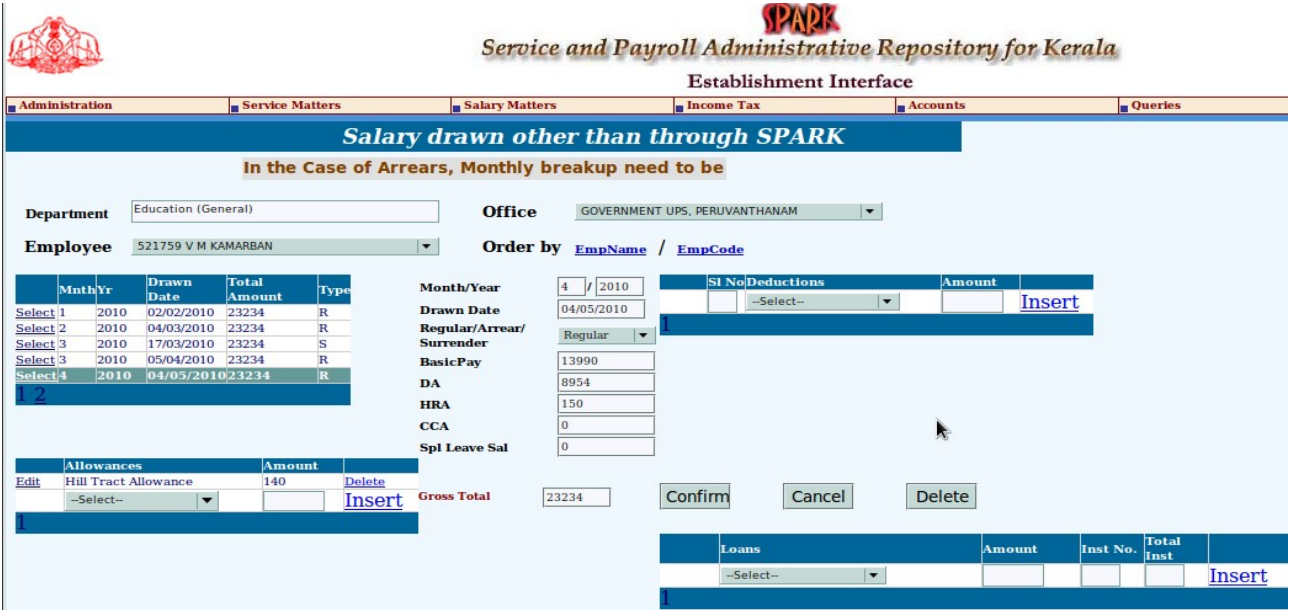

# **DA Arrear Preparation**

### 1. Salary Matters – Processing – Arrear – DA Arrear

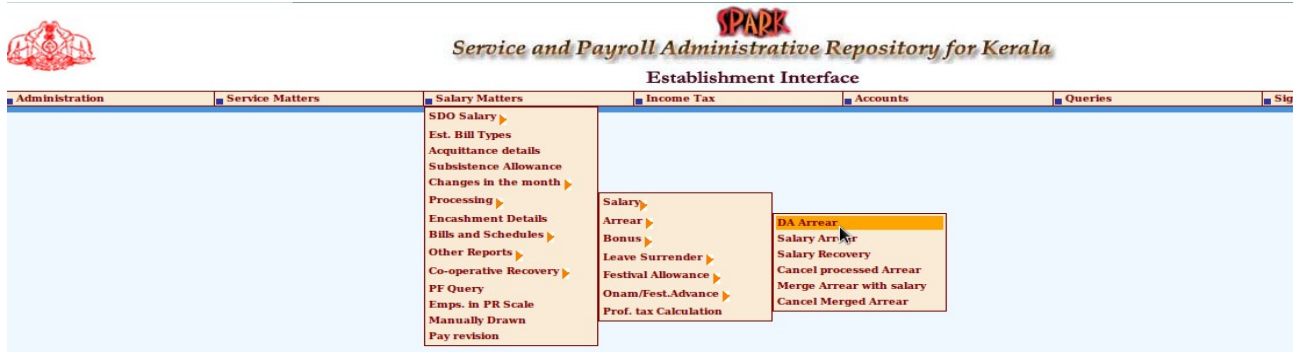

- 2. കിട്ടന്ന പുതിയ window യിൽ DA Processing നള്ള period നൽകക (ഉദാ: 07/2010 12/2010 )
- 3. DDO Code, Bill Type ഇവ select ചെയ്യക
- 4. Select Employees എന്നതിൽ click ചെയ്യക

(All Employees എന്ന option ഉപയോഗിക്കാതിരിക്കുന്നതാണ് നല്ലത്. Bill ൽ

ആരൊക്കെയുണ്ട് എന്നറിയാൻ കഴിയില്ല)

- 5. വലതുവശത്ത് അർഹരായ Employees ന്റെ പേര് കാണാം.
- 6. DA Arrear തയ്യാറാക്കേണ്ടവരുടെ പേരിന നേരേയുള്ള box ൽ ക്ലിക്കുക.
- 7. Click on Submit

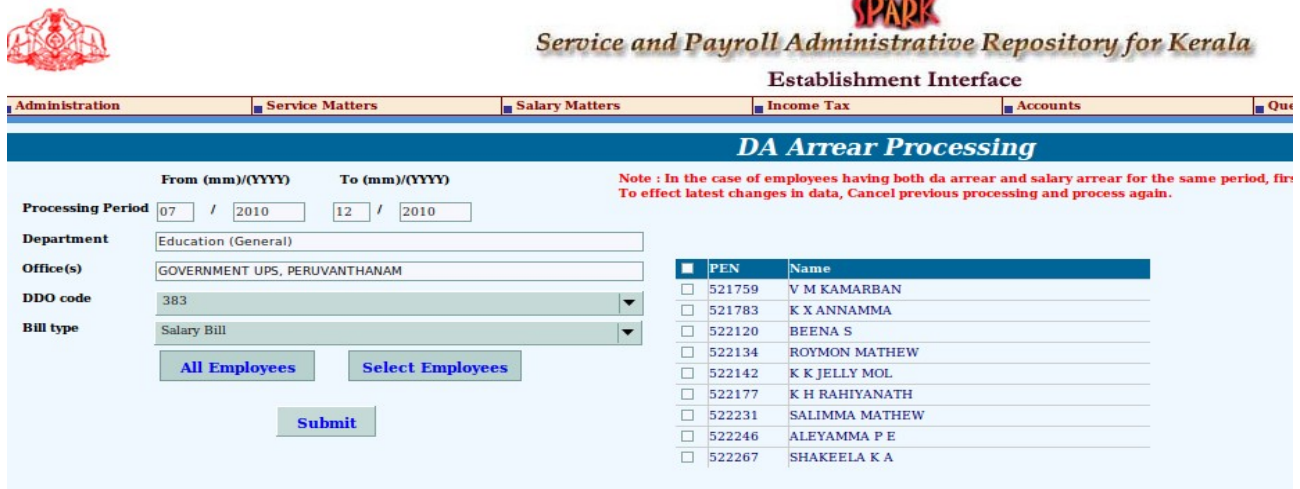

- 8. job waiting എന്ന കണ്ടാൽ Click on Refresh button
- 9. job completed successfully എന്ന കണ്ടാൽ DA Arrear Bill തയ്യാറായിക്കഴിഞ്ഞു

Retirement ന് ഒരുക്കമായി PF Close ചെയ്തവർ, DA Arrear പണമായി കൈപ്പറ്റന്നവർ - ഇവർക്കൊക്കെ Bills and Schedules ൽ നിന്നും Arrear Bill (inner and outer) എടുത്ത് ട്രഷറിയിൽ നൽകാം.

## **Merging DA Arrear with Monthly Salary**

പലർക്കം DA Arrear പ്രോവിഡന്റ്ഫണ്ടിലേയ് ലയിപിക്കേണ്ടതായി വരും. അതിനായി ചെയ്യേണ്ടത്...

- 1. മുകളിൽ പറഞ്ഞിരിക്കുന്ന രീതിയിൽ DA Arrear Bill തയ്യാറാക്കുക. Bills and Schedules ൽ നിന്നും
- Arrear Bill എടുത്ത് ശരിയാണെന്ന് ഉറപ്പ് വരുത്തുക.
- 2. Salary Matters Processing Arrear Merge arrear with salary എടുക്കക.

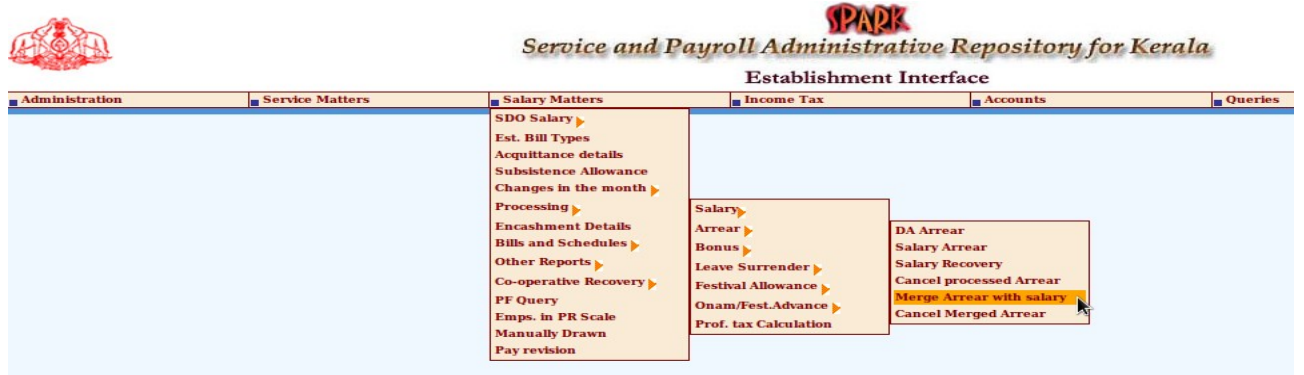

- 3. കിട്ടന്ന പുതിയ window യിൽ DDO Code, Arrear processed year, month ഇവ നൽകക. (ഉദാ: DA Arrear Bill തയ്യാറാക്കിയത് 2011 January യിലാണെങ്കിൽ year – 2011 എന്നും month -January എന്നം നൽകക)
- 4. DA Arrear Bill ന്റെ വിവരങ്ങൾ display ആകം. ലയിപ്പിക്കാനുള്ള Bill ന്റെ വലതു ഭാഗത്തു കാണന്ന  $box$  ൽ ക്ലിക്കുക.
- 5. Credit to GPF through Salary bill എന്നത് select ചെയ്യന്നതിനവേണ്ടി അതിന്റെ ഇടതുഭാഗത്ത കാണന്ന വ്വത്തത്തിൽ ക്ലിക്കുക.
- 6. ഏതു മാസത്തെ Salary യിലാണ് DA Arrear ലയിപ്പിക്കേണ്ടതെന്ന വിവരം Arrear to be merged with

salary for year എന്ന ഭാഗത്ത നൽകുക.

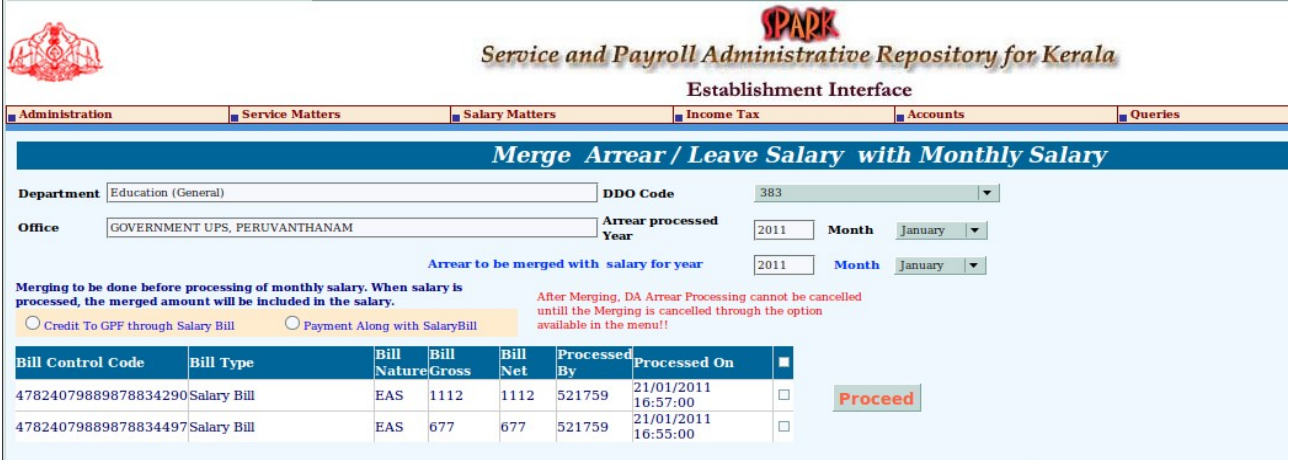

- 7. Click on Proceed. (DA Arrear Bill നെറു വിവരങ്ങൾ അപ്രത്യക്ഷമാകം)
- 8. Salary matters Processing Monthly salary തയ്യാറാക്കുക. ഇതിൽ DA Arrear ചേർന്നിട്ടണ്ടാവും.

# DA Arrear Bill ലയിപ്പിച്ച Monthly salary Bill ക്യാൻസൽ ചെയ്യാനുള്ള ക്രമം

1. Salary matters – Processing – Salary – Cancell processed salary

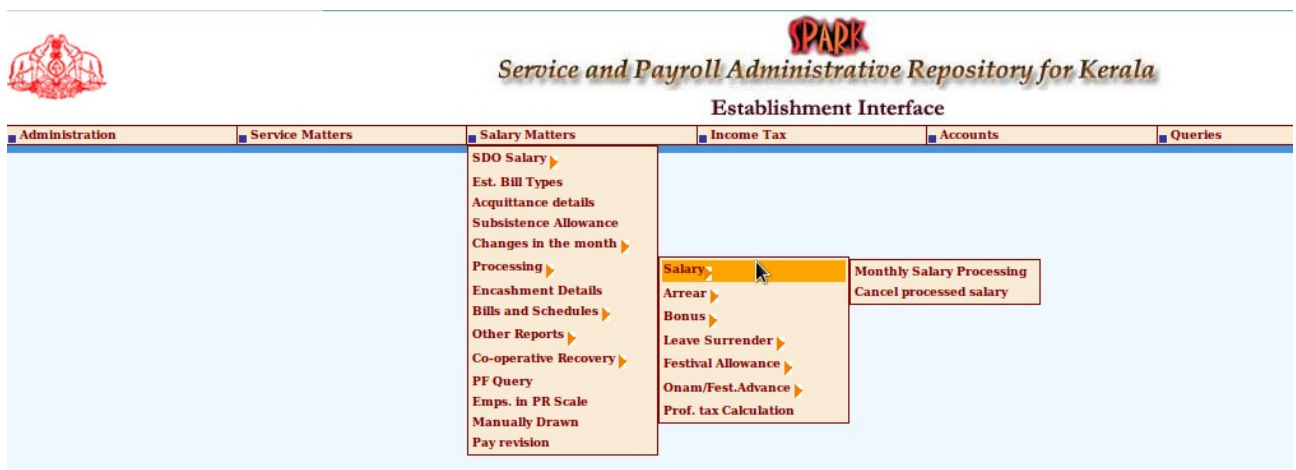

2. Salary matters – Processing – Arrear – Cancell merged arrear

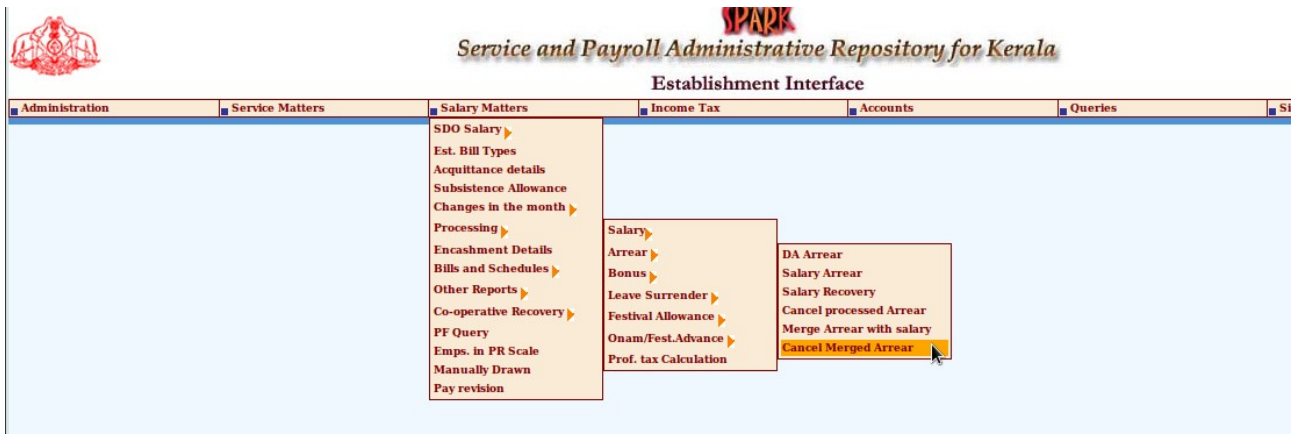

3. Salary matters – Processing – Arrear - Cancell processed arrear

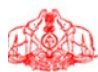

**Service and Payroll Administrative Repository for Kerala** 

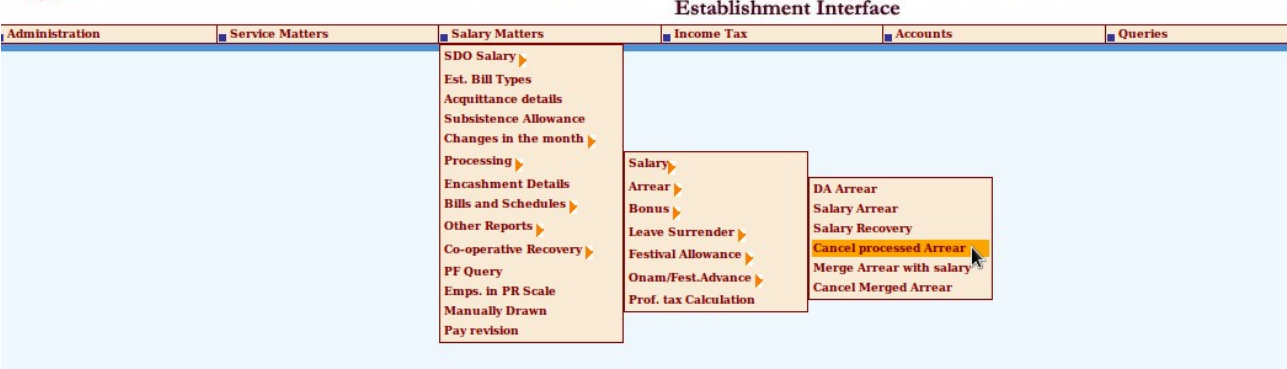

Note:

- 1. 2010 January മുതലുള്ള DA Arrear മാത്രമെ മേൽപ്പറഞ്ഞ രീതിയിൽ തയ്യാറാക്കാൻ കഴിയുന്നുള്ള.
- 2. Salary arraear (Increment arrear, Grade Fixation arrear etc.) ഉണ്ടെങ്കിൽ അത് തയോറോകിയതിന ോശഷോമ DA Arrear തയോറോകോവ.